# DAIMLER

# Dealer and Supplier Identity & Access Management GEMS: HowTo Reset User Password

May 2019

# GEMS HowTo Reset user password

**Overview** 1

Reset user password 2

# Reset user password **Overview**

- In case the user forgot his password, a reset can be done.
- There are 2 possibilities:
	- □ The user resets his password himself via the password self-services or [gems.i.daimler.com/dwiw/](https://login.i.daimler.com/internet/login?brand=daimler&TYPE=33554432&REALMOID=06-02a06608-6ca4-1039-8bdb-8500d09a0000&GUID=&SMAUTHREASON=0&METHOD=GET&SMAGENTNAME=$SM$9eDGFs9fwQ6f%2fcQiKY250xfbt5O91YVcsu3ZWuzkSsbN7Q2LyiWAqQFhnNkSP4Rm&TARGET=$SM$https%3a%2f%2fgems%2ei%2edaimler%2ecom%2fdwiw%2findex%2ejsf) Option 1 is for Dealers only
	- $\Box$  The administrator of the user resets it via GEMS. **This manual describes the second option.**
- NOTE: A reset can only be done for the following communities, by the responsible administrators:

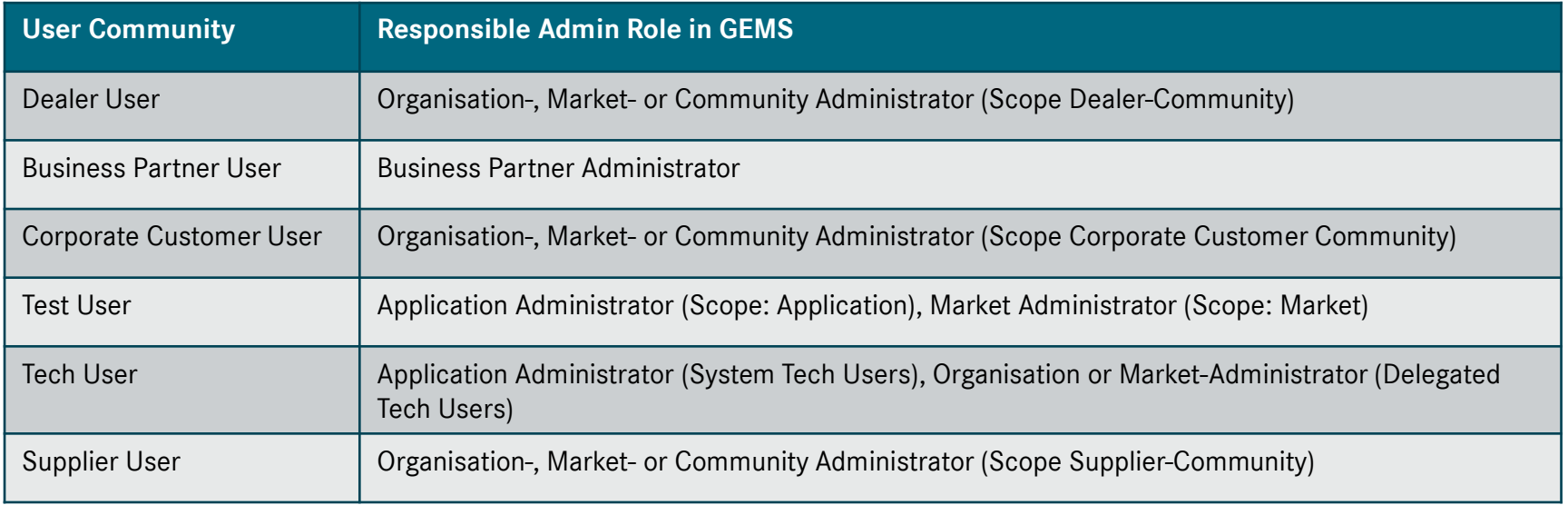

# GEMS HowTo Reset user password

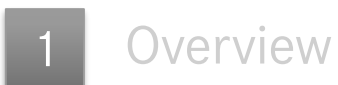

### 2

#### Reset user password via GEMS

# Reset user password Initiate the process

- In order to reset user password start by clicking **Users (1)**
- Use the **Search Filter** (2) to find the user who needs a password reset. Input the values relevant for search. You can use as many fields as you wish. They will be interpreted with logical "AND".
- Utilize  $*$  as wildcard for easier search.

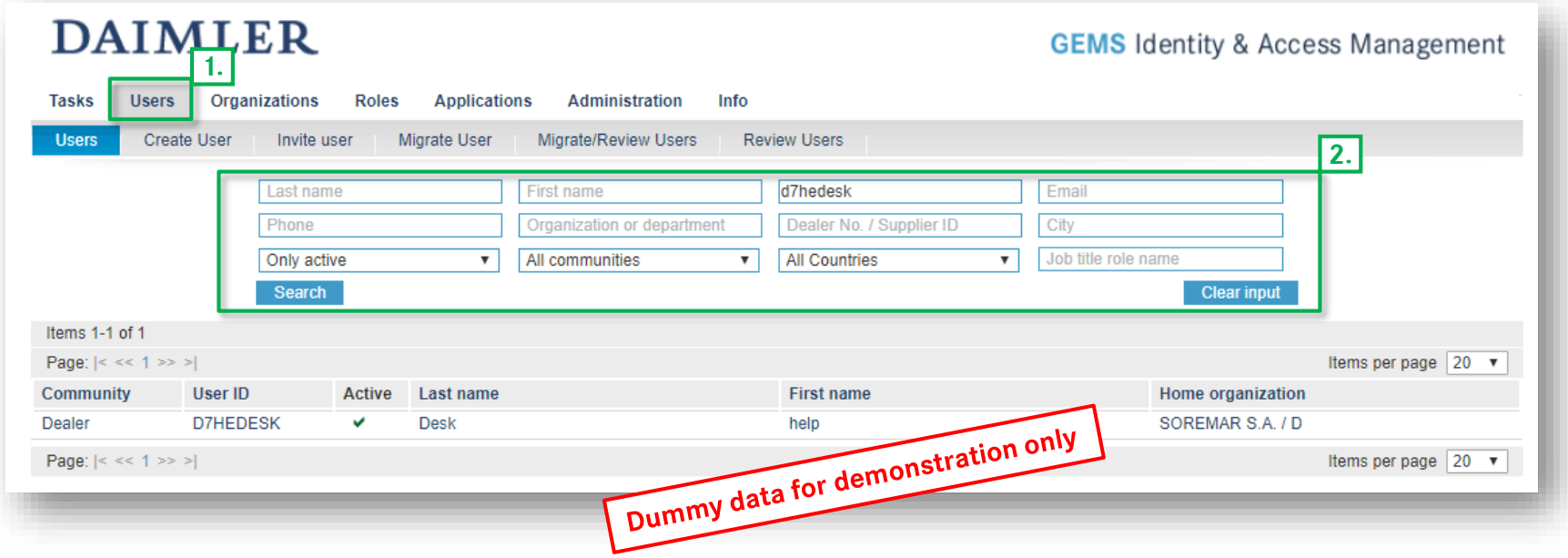

# Reset user password Password management

- After choosing the user, you will see the User Overview page.
- Click on *Password Management (3)* and continue on the next slide.

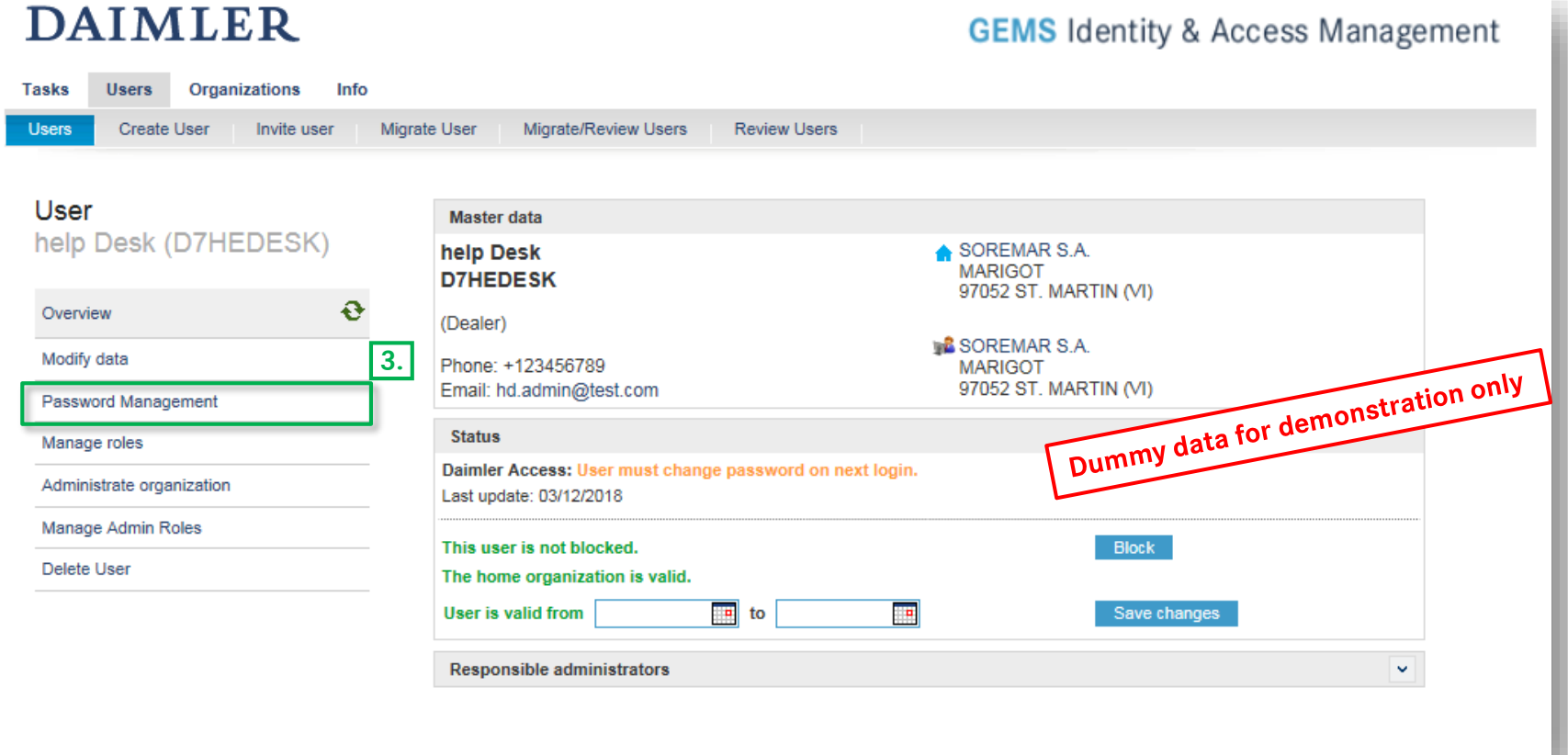

# Reset user password Password reset successful

**Password Management** page enables the admin to reset the password.

- After successful password reset (4) the new password will be displayed (5).
- Save the displayed password. Tell the user the new password

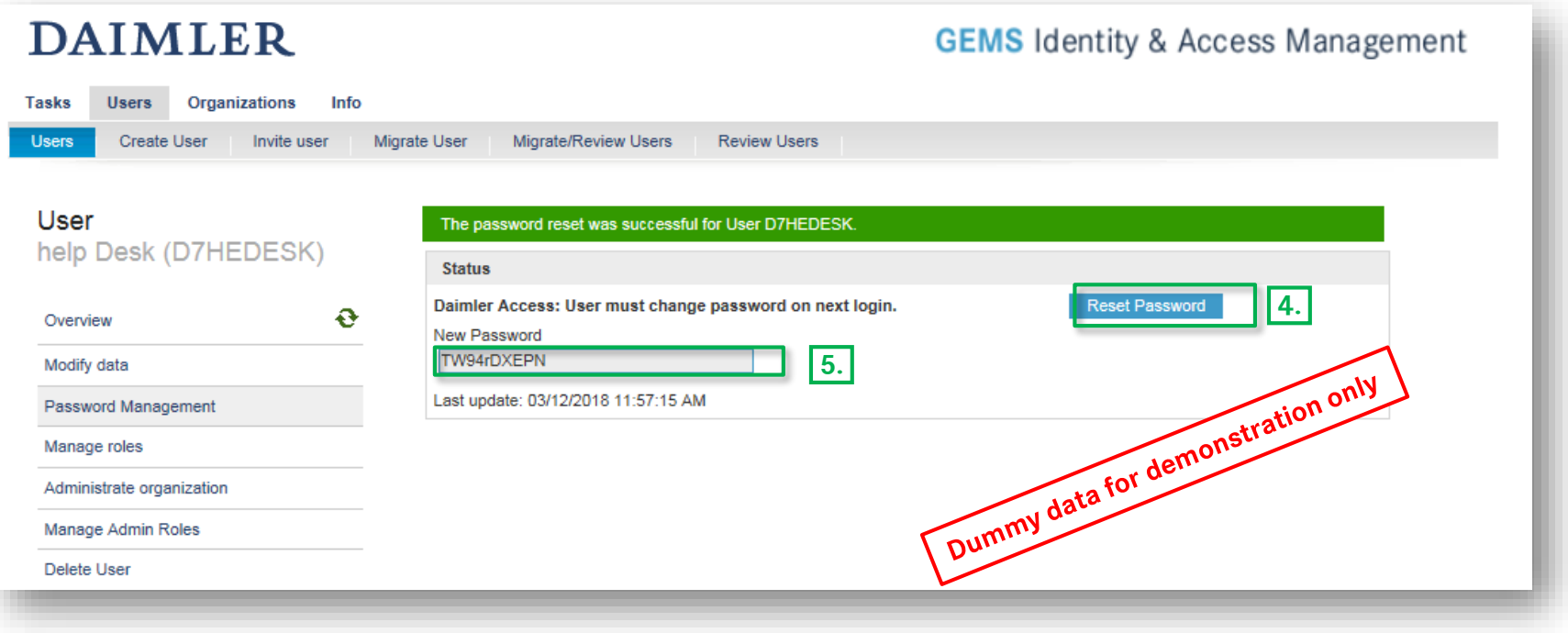